## **Joining a Teamviewer Meeting**

On the computer associated with your Bentham equipment, follow the link in the email sent, and **Save File** 

Locate the downloaded executable file in your internet browser and *Run* 

Please respond to the Teamviewer invitation with the ID reported. The password should be hidden (\*\*\*\*).

If not, please close other instances of Teamviewer already running on the computer and repeat the step above.

When the Bentham agent has connected to your computer you will see a window appear to the bottom right of the screen.

The Bentham agent can now see the same view as you and can control the computer. You can stop remote control by hitting the icon.

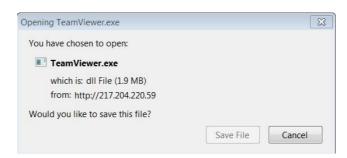

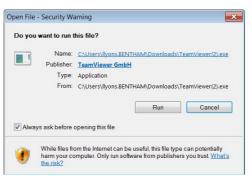

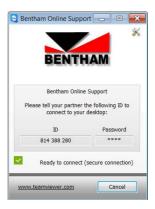

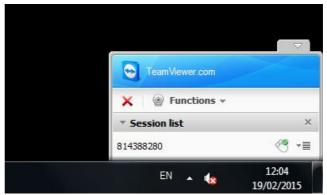

In the Functions menu, one can access the *Chat* or *Voice over IP* facilities.

The Chat facility allows typed input of messages. The script may be saved by hitting the bottom

right icon

The *Voice over IP* facility allows one to talk directly with the Bentham agent.

With a microphone and speaker connected, hit *Transmit my audio now* to commence transmission. This button will then toggle to *Stop audio transmission*.

Hit the icon to end the Teamviewer session.

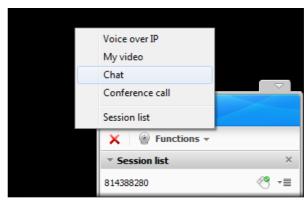

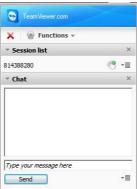

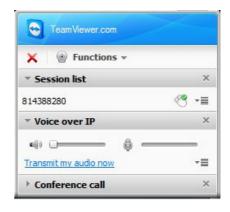